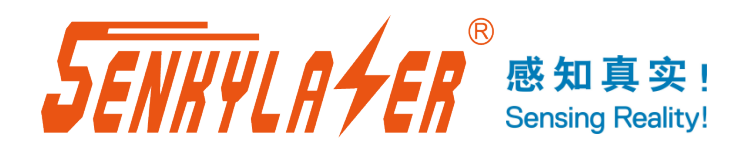

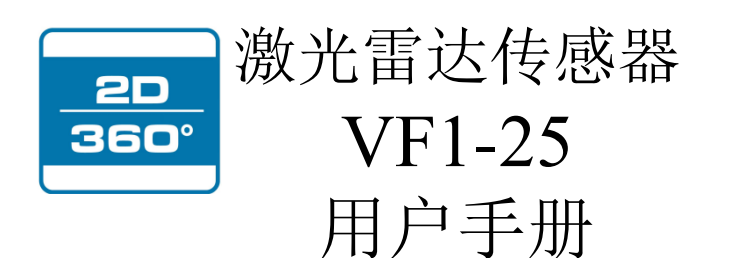

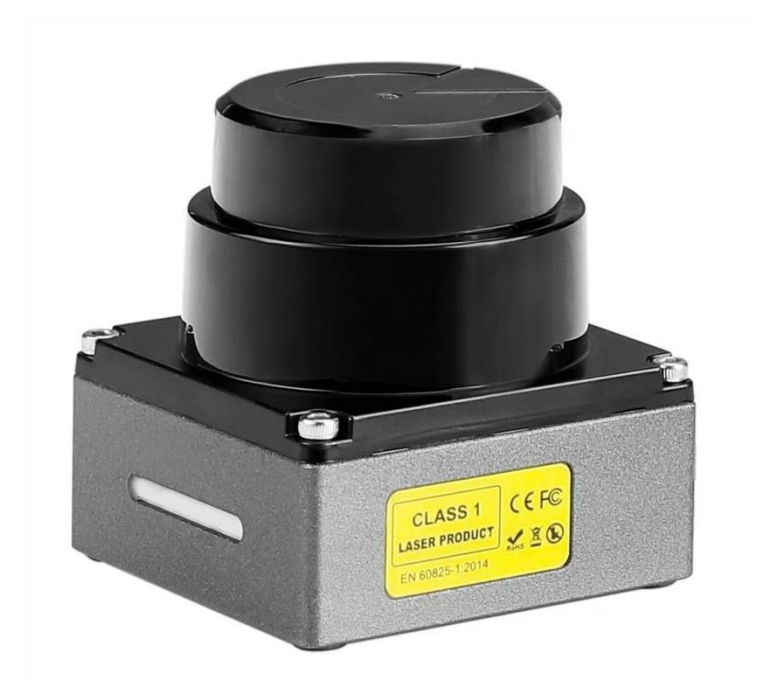

请使用产品前阅读本手册, 以获得最佳的产品性能. 务必妥善保管本手册, 以方便日后查阅.

OMCN-VF1-25-202305

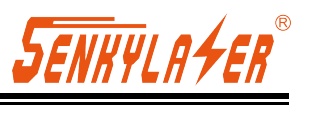

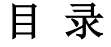

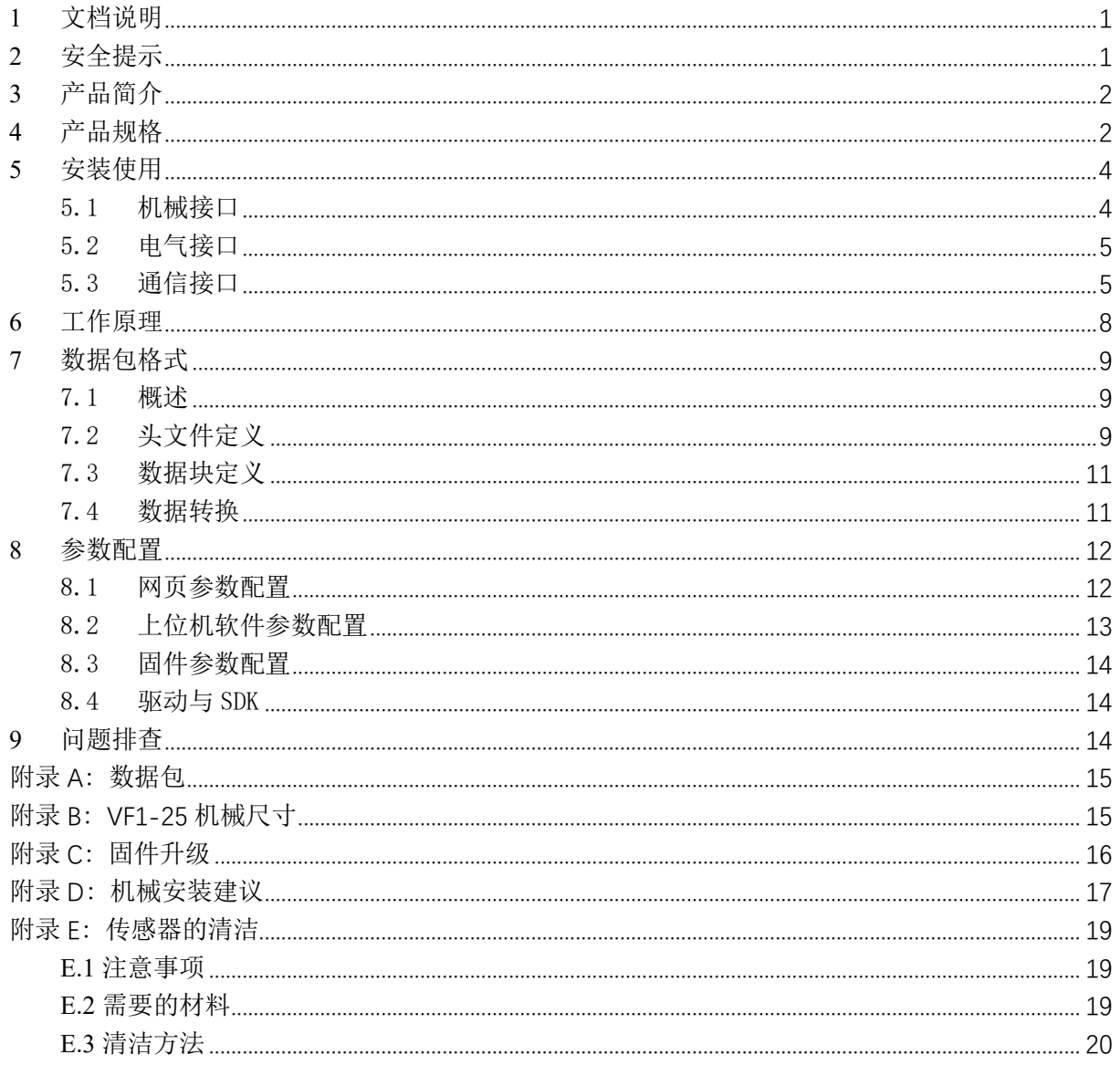

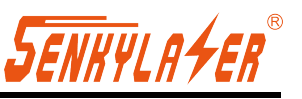

# <span id="page-2-0"></span>**1** 文档说明

为确保产品正常使用,请勿打开传感器,避免造成设备损坏。

- 阅读说明: 请在使用本产品前, 认真阅读所有的安全和操作说明;
- 保留说明:请保留好所有安全和操作说明,以便将来参考;
- 注意警告:请注意产品和使用手册中的所有警告事项;
- 遵循说明:请遵循所有操作和使用说明;
- 维修说明:除操作手册中的故障排查说明之外,请不要尝试自行维修产品,及时联系欧镭激光 技术人员协助解决。

凡违反上述安全条例造成的设备损坏,均不在保修范围内。

### <span id="page-2-1"></span>**2** 安全提示

#### ▲ 注意激光安全

- 本产品中包含不可见的激光, 其激光安全等级为 CLASS-I;
- 切勿擅自打开设备罩壳,罩壳开启不会致使激光关闭;
- 罩壳开启后,无法保证设备仍然处于 CLASS-I 激光安全状态。

### 注意电气安全

- 电气线缆连接或拆除时,需要断开供电电源;
- 设备连接的供电电源必须符合操作说明要求;
- 设备使用时,正确连接参考电位端,避免等电位电流造成的人员伤害。

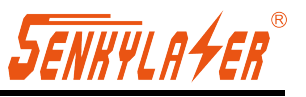

# <span id="page-3-0"></span>**3** 产品简介

VF1-25 是一种 2D 平面扫描激光雷达,通过借助红外不可见激光束在单个平面上扫描周围区域。 VF1-25 依据其测量原点使用二维极坐标来表征周围环境。

VF1-25 扫描角度范围为 360°, 可检测并输出目标的角度、距离和信号强度信息, 方便 SLAM 系统更好的识别目标。本产品能满足以下特定要求:

- 1) 对 2% 黑色目标反射率的探测能力大于 5 米;
- 2) IP67 防水能力;
- 3) 抗阳光干扰能力≤80K Lux;
- 4) ESD 等级达到 Level4(EN IEC 61000-4-2:2009) 8KV 接触放电;15KV 空气放电;
- 5) 在中雨以下环境使用时,仍然具备探测能力;
- 6) 高可靠性工业标准的连接器及接头。

VF1-25 适用于户外场景下的路面环境感知,满足机器人导航避障、安全监控、工业自动化、智 能物流等不同行业需求。

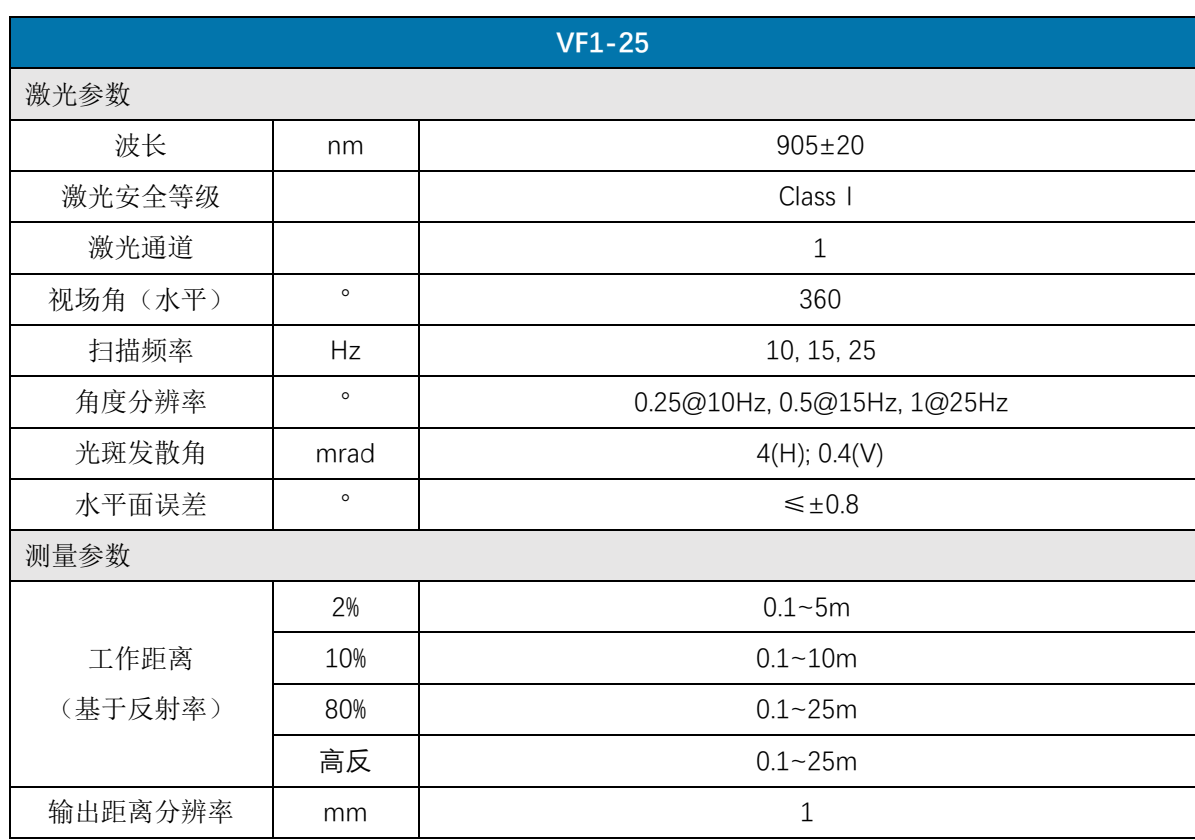

## <span id="page-3-1"></span>**4** 产品规格

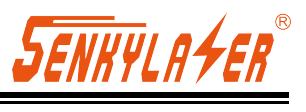

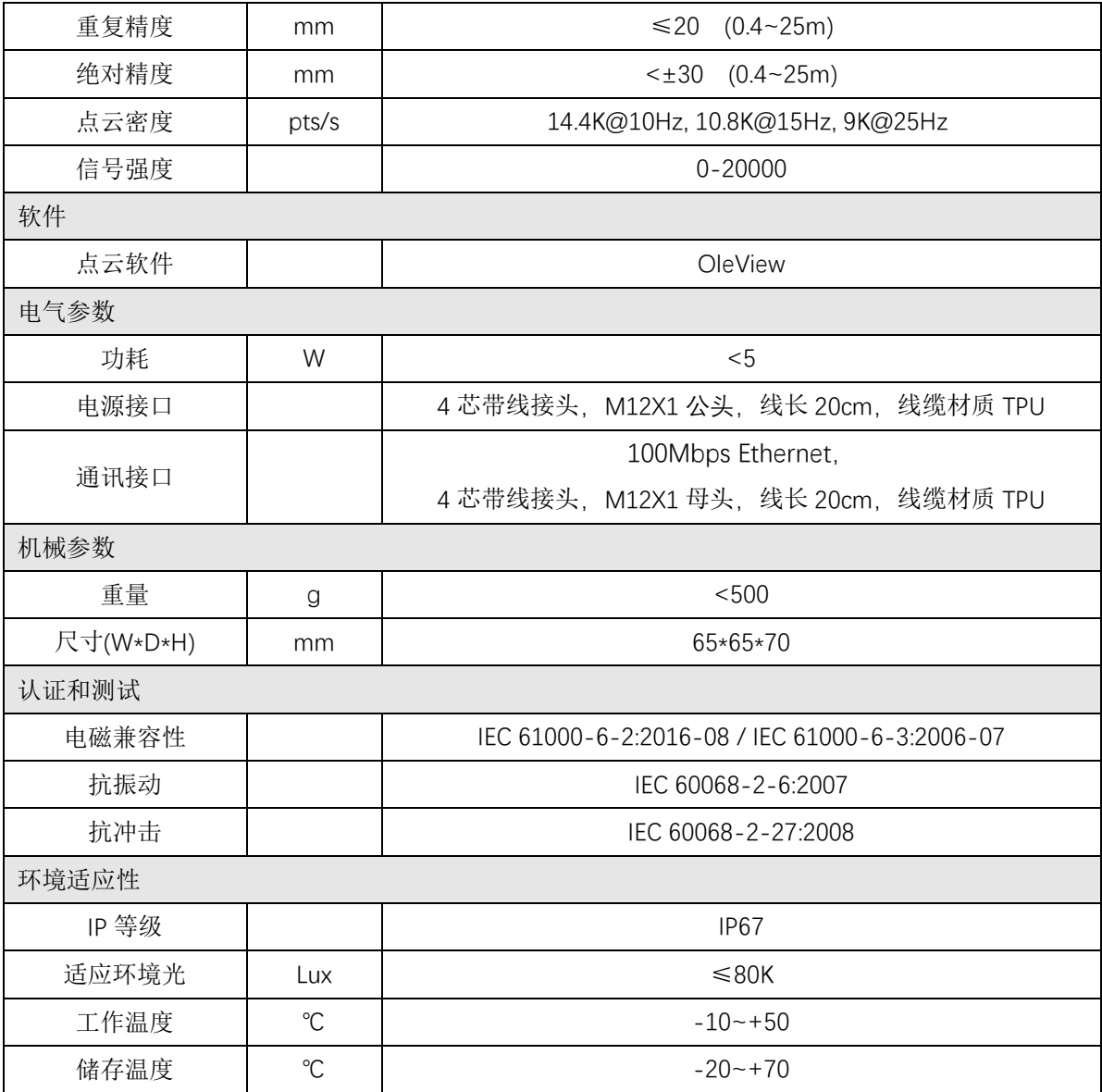

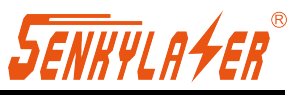

# <span id="page-5-0"></span>**5** 安装使用

### <span id="page-5-1"></span>5.1 机械接口

VF1-25 激光雷达可以底部配置 4 个 M3 螺钉孔,可以直接通过配置的 M3×8 螺钉紧固安装。 此外,Lidar 集成设计时,请注意以下设计限制。

光学限制

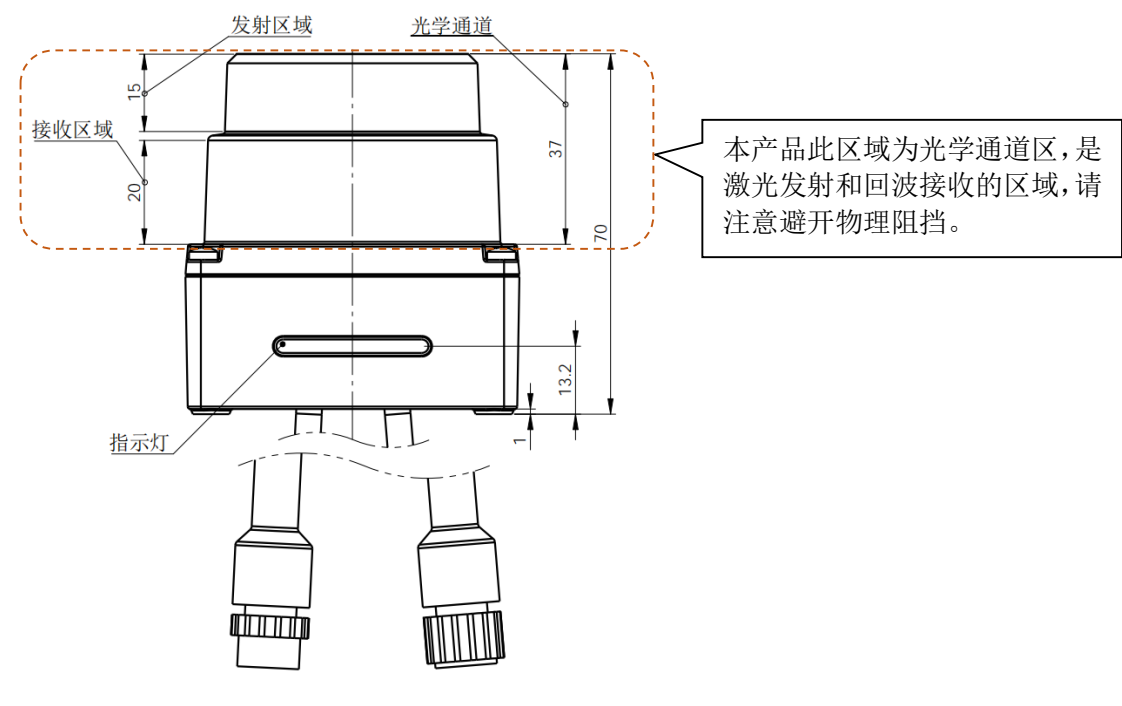

图 1. 光学限制

线缆限制

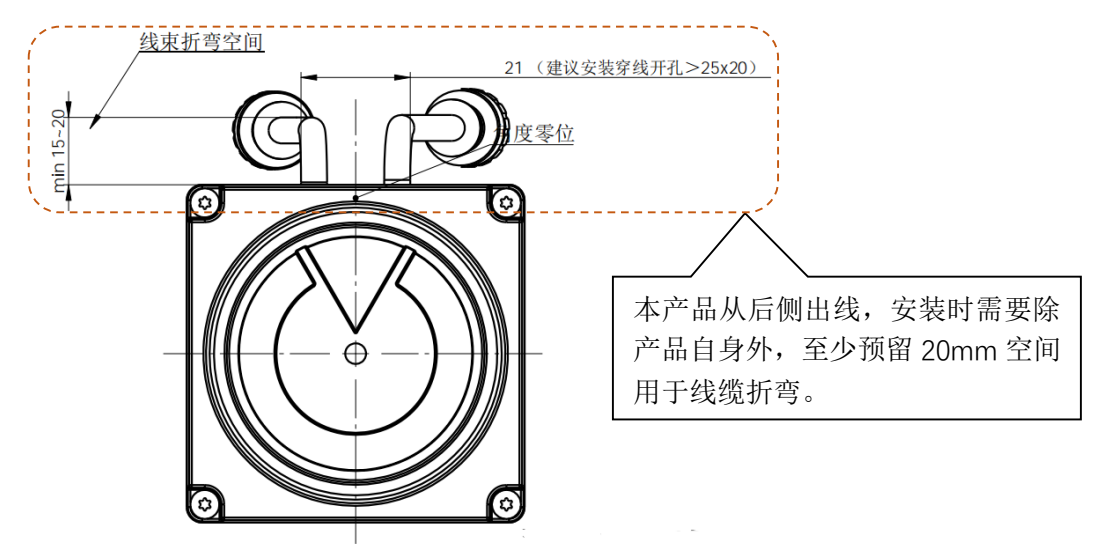

图 2. 线缆限制

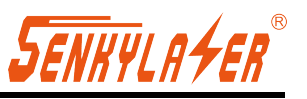

### <span id="page-6-0"></span>5.2 电气接口

VF1-25 拥有 2 个带线接口, 分别是电源接口(4 芯带线公头)和以太网接口(4 芯带线母头), 如下图所示。

| 电源接口           |          | 以太网接口                     |       |
|----------------|----------|---------------------------|-------|
|                |          |                           |       |
| $\mathbf{1}$   | VCC      | $\mathbf 1$               | $TD+$ |
| $\overline{2}$ | $\sf NC$ | $\overline{2}$            | $TD-$ |
| $\mathsf 3$    | GND      | $\ensuremath{\mathsf{3}}$ | $RD+$ |
| $\overline{4}$ | $\sf NC$ | $\overline{4}$            | RD-   |

图 3. VF1-25 电气接口示意

### <span id="page-6-1"></span>5.3 通信接口

VF1-25 与电脑之间采用标准以太网 RJ-45 接口连接。

通信前需要对电脑IP 地址进行设置,电脑IP 地址前三段必须与激光雷达设置相同(192.168.1.X), 处于同一子网内。电脑 IP 末段不能设置为 100, 以防与激光雷达默认 IP 冲突。

点云数据包的端口号为 2368。

激光雷达默认出厂设置如下所示:

- ▶ 激光雷达 IP: 192.168.1.100
- 激光雷达子网掩码:255.255.255.0 建议电脑 IP 设置如下所示:
- ▶ 电脑 IP: 192.168.1.10
- ▶ 电脑子网掩码: 255.255.255.0

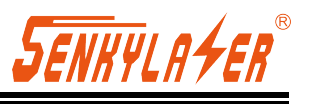

电脑 IP 设置流程如下所示:

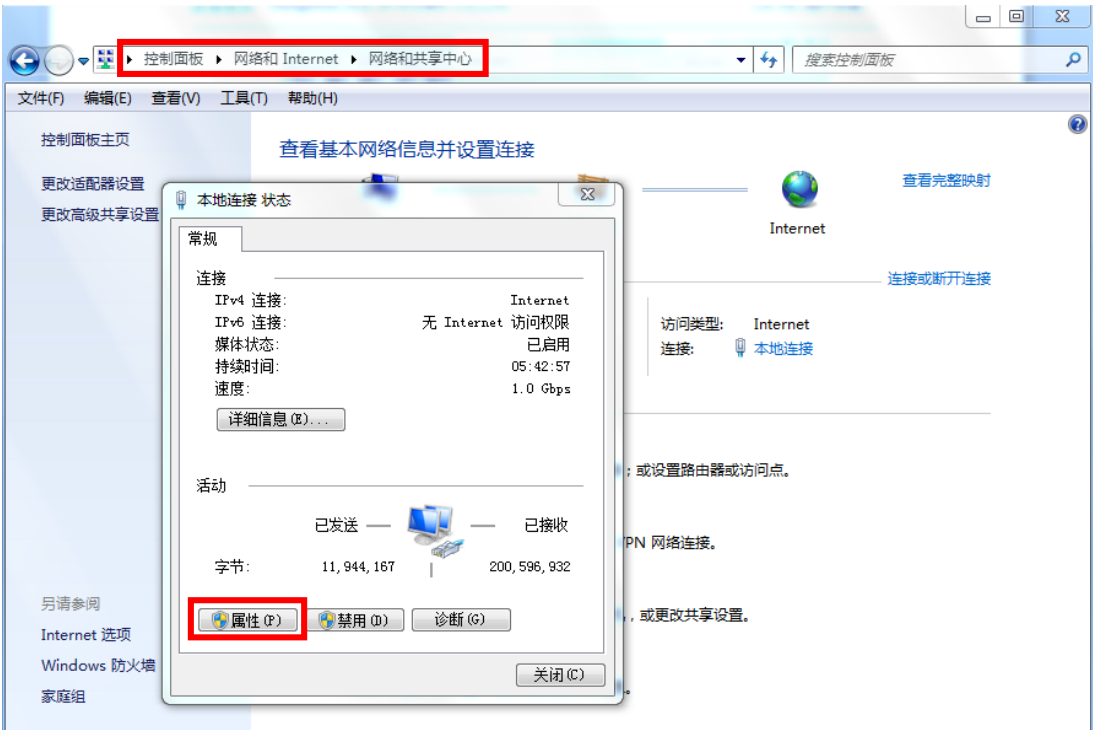

图 4. 电脑 IP 设置步骤一

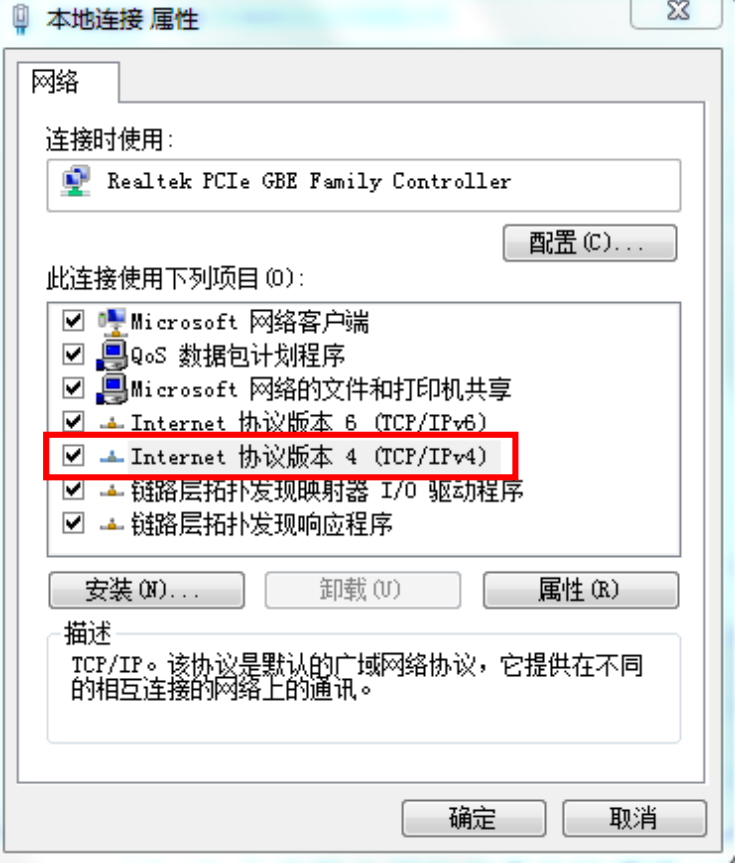

图 5. 电脑 IP 设置步骤二

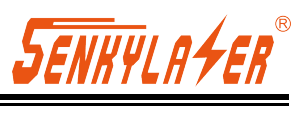

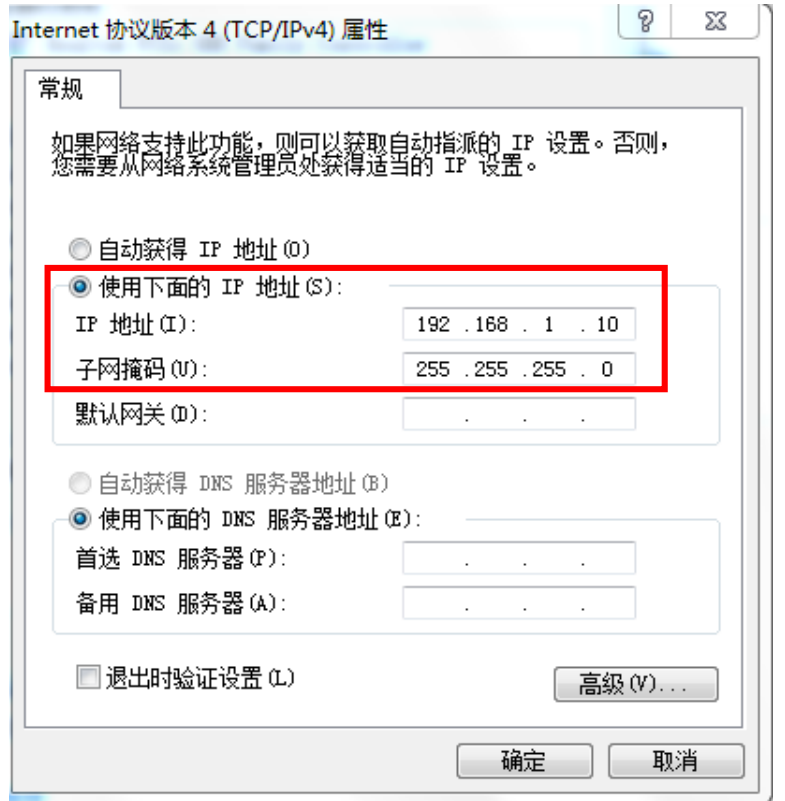

图 6. 电脑 IP 设置步骤三

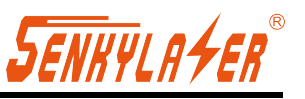

### <span id="page-9-0"></span>**6** 工作原理

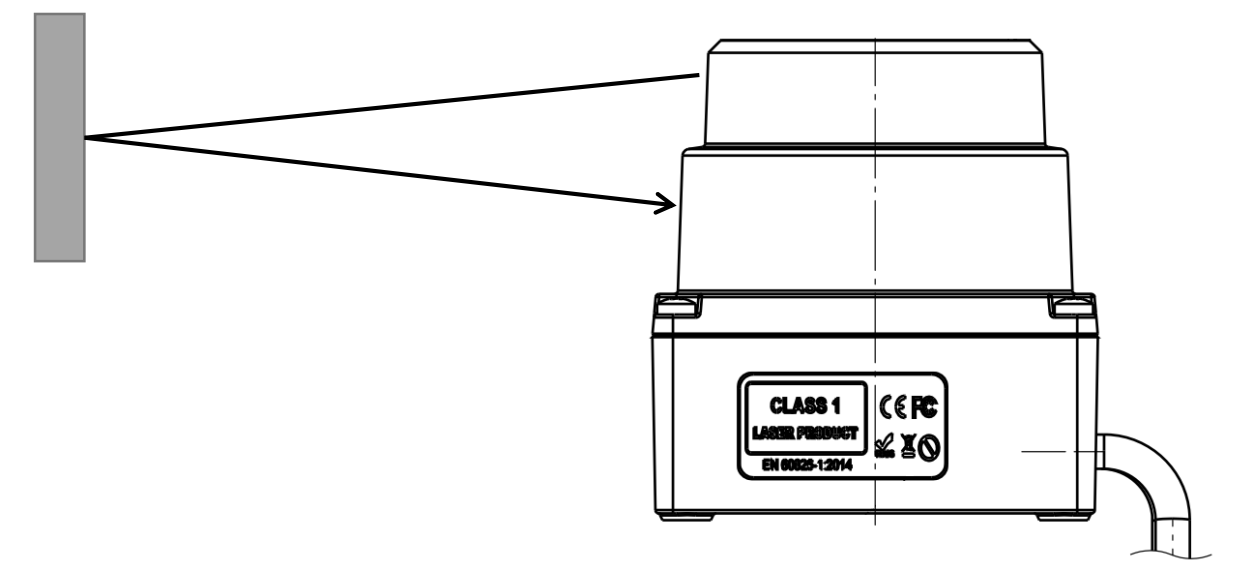

图 7. VF1-25 激光雷达工作示意图

VF1-25 测量原理如上图所示,它采用飞行时间原理测量距离。激光雷达以均匀和极短的时间间 隔发射激光脉冲,当激光遇到障碍物时会反射回来。激光雷达接收到反射回来的光信号,根据发射 与接收之间的时间差(即激光的飞行时间)T 以及光速 C,可计算得到物体与激光雷达之间的距离信 息,计算方法如下所示:

$$
D=\frac{CT}{2}
$$

 $D$  一探测距离:  $T$  一飞行时间;  $C$  一光速。

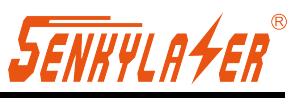

# <span id="page-10-0"></span>**7** 数据包格式

VF1-25 能实现激光点云数据传输。激光雷达点云数据的解析请参考以下内容。

VF1-25 与电脑之间的信息传输遵循 UDP 标准网络协议, 数据采用 Little-endian 格式, 低字节 在前,高字节在后。详情可参见文档"欧镭 2D 雷达点云数据协议 UDP V3.1"。

### <span id="page-10-1"></span>7.1 概述

数据包的总长为 768 字节, 其中头文件 48 字节, 激光返回数据 720 字节。

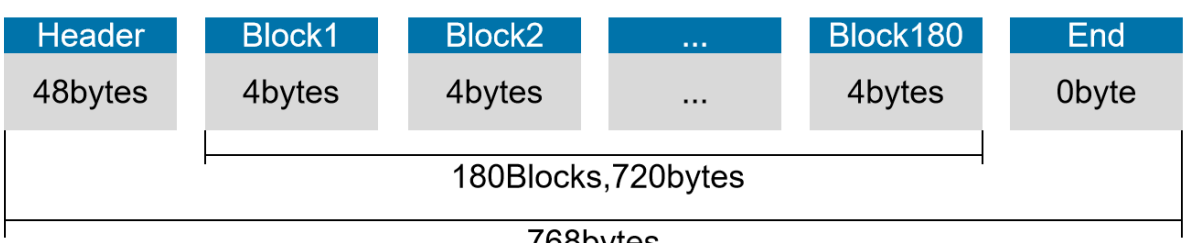

768bytes

图 8. 点云信息数据包格式

### <span id="page-10-2"></span>7.2 头文件定义

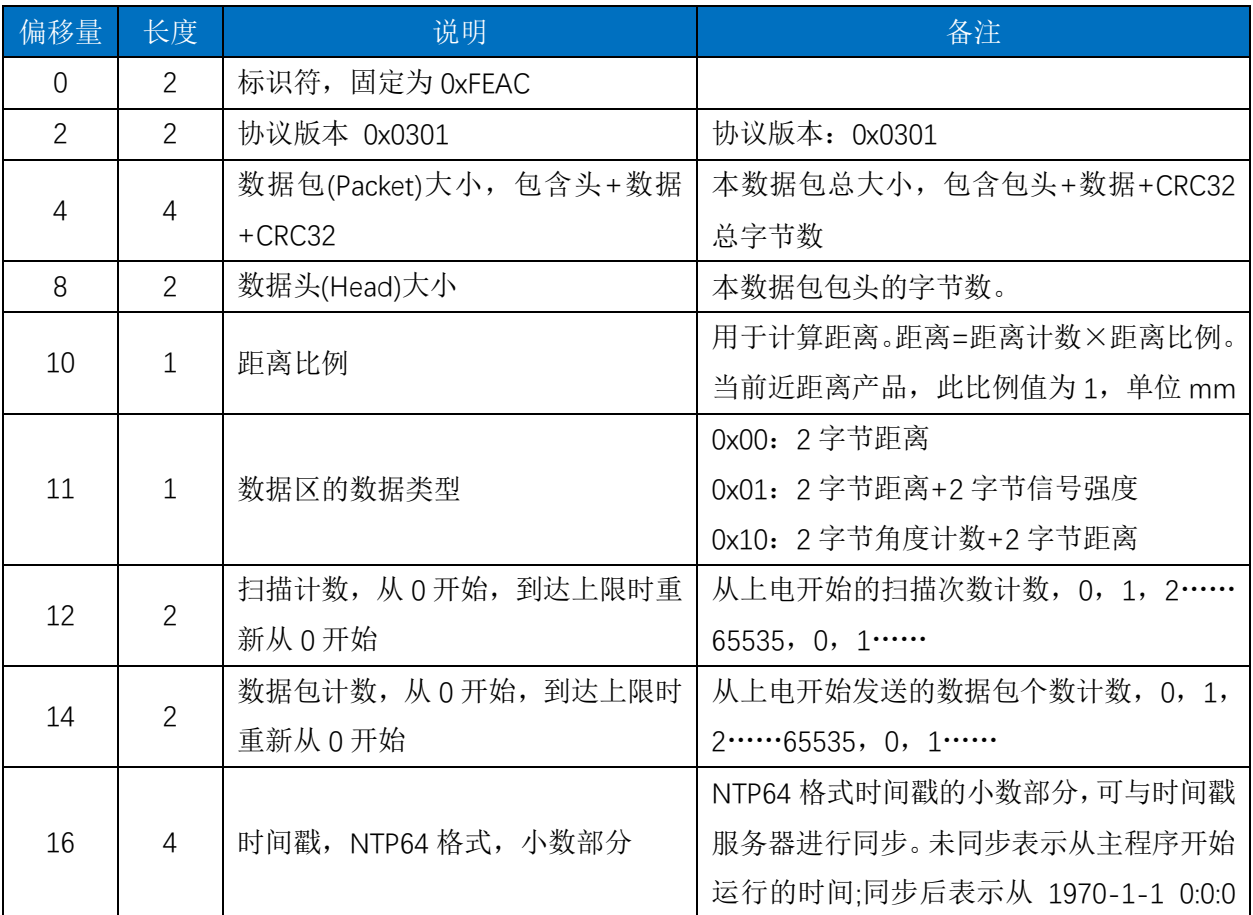

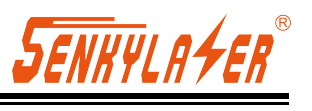

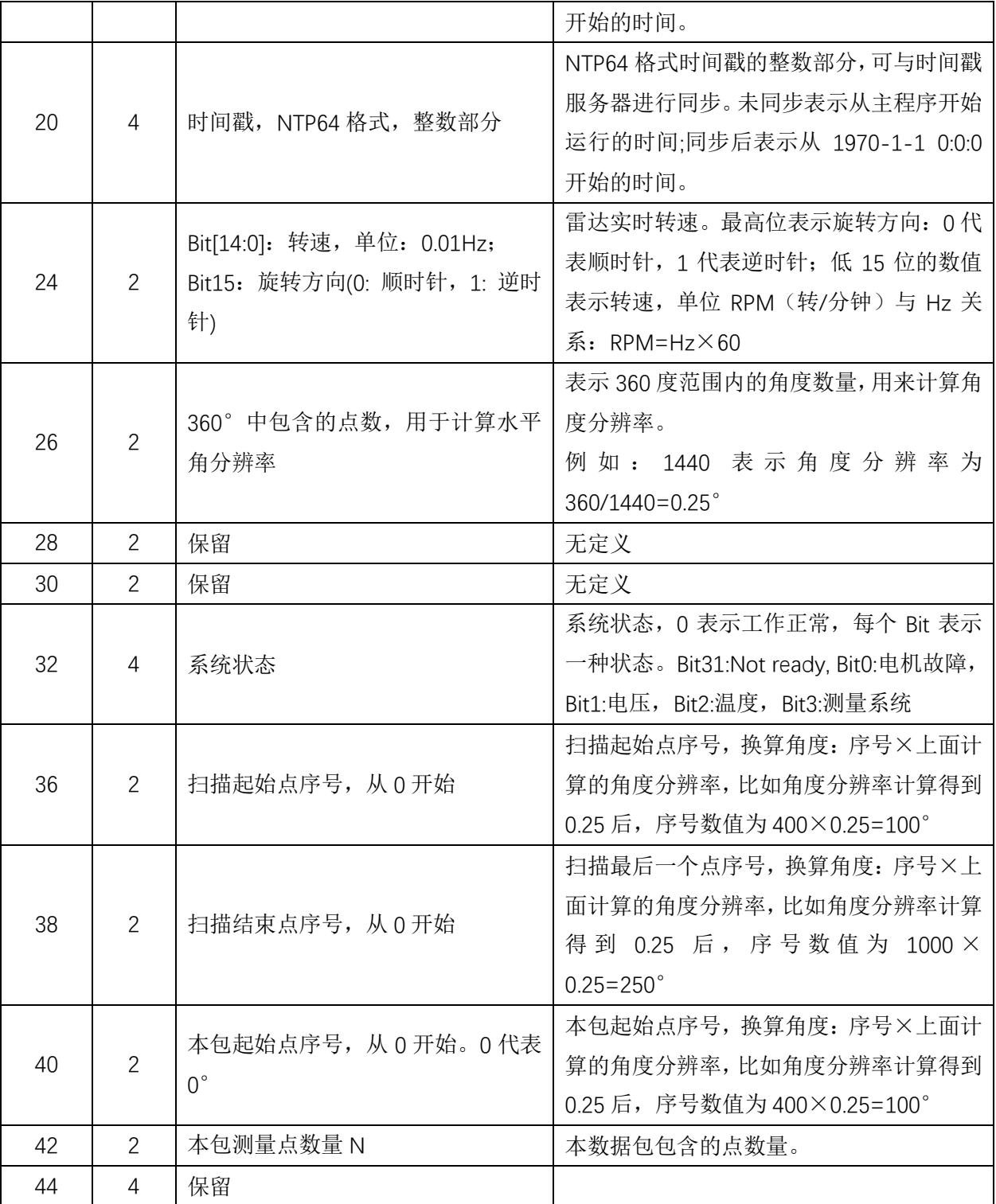

表 1. 头文件定义

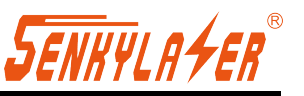

### <span id="page-12-0"></span>7.3 数据块定义

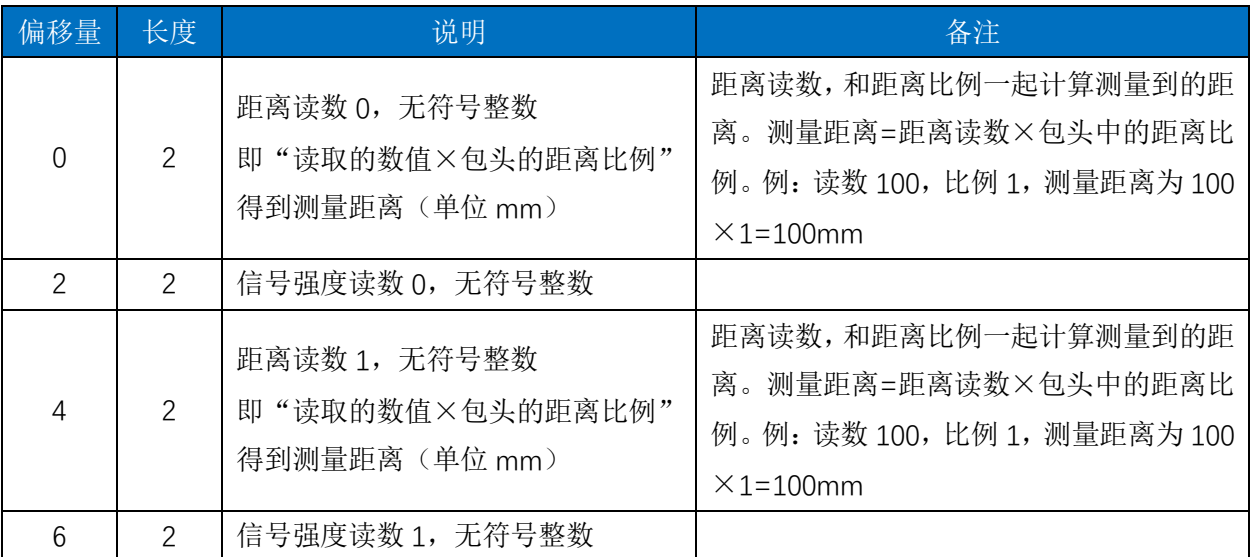

#### 表 2. 数据块定义

#### <span id="page-12-1"></span>7.4 数据转换

● 7.4.1 角度计算

VF1-25 角度的计算方法,具体如下例所示:

- 1) 头文件第 27/28 字节换算 360°中包含的点数,计算水平角分辨率。例如:1440 表示角度 分辨率为 360/1440=0.25°。
- 2) 换算角度:序号×上面计算的角度分辨率,比如序号数值为 400×0.25=100°。
- 7.4.2 距离计算
	- VF1-25 的距离计算方法,具体如下例所示:
		- 3) 获得距离值:0x11 & 0x12
		- 4) 字节高低位互换:0x12 & 0x11
		- 5) 组合成无符号十六进制数:0x1211
		- 6) 转换成十进制数:4625
		- 7) 乘以距离比例:假设距离比例 1mm
		- 8) 结果:4625mm
- 7.4.3 信号强度计算
	- VF1-25 的信号强度计算方法,具体如下例所示:
	- 1) 获得信号强度值:0x11 & 0x12

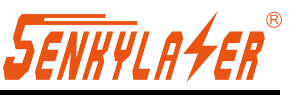

- 2) 字节高低位互换:0x12 & 0x11
- 3) 组合成无符号十六进制数:0x1211
- 4) 转换成十进制数:4625
- 5) 结果:4625

### <span id="page-13-0"></span>**8** 参数配置

#### <span id="page-13-1"></span>8.1 网页参数配置

VF1-25 网页参数配置方法如下:

- 打开浏览器(请使用 Chrome, Firefox, Edge 等符合标准的浏览器),输入激光雷达 IP 地址;
- 界面上端 Model 和 Version 表征产品型号和固件版本号;
- 界面右侧 Temperature, Voltage 和 Miscellaneous 为实时显示的激光雷达参数, 表征内部特定模 块的温度、电压、转速、点云密度,当参数字体变为红色时,需要注意激光雷达是否发生故障;
- 刷新页面会自动读取激光雷达当前设置;
- 通过 Motor RPM 选择需要的转速值: 600/900/1500 (扫描频率分别对应 10/15/25Hz), 单击 Set Configs 确认;
- 通过 Angle offset 设置零位的角度偏移量, 角度偏移为逆时针方向, 设置范围 0~360°;
- 通过 Host IP & Port 设置接收电脑 IP 和端口。
- 打开/关闭 DHCP 功能:

DHCP ON——激光雷达从 DHCP 服务器动态获取 IP 地址

DHCP OFF——激光雷达需要设置静态 IP 地址;

- 激光雷达 IP 修改: LiDAR IP 栏输入新的 IP (须与本地 IP 处于同一网段), 单击 Set Network 键 确认后, LiDAR 重新上电, 修改完成。
- 打开/关闭 NTP 功能;

NTP ON——打开网络时间同步功能,输入所需的服务器 IP;

NTP OFF——关闭网络时间同步功能。

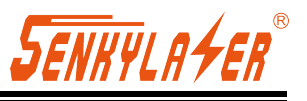

| <b>SIEL</b><br>欧镭激光 | <b>OLE LiDAR Config</b><br>Model: VF1-25<br>MAC 38-3B-26-77-EA-78<br>HardVer: 0.4.0<br>SoftVer 0.1.8 |                |                      |  |
|---------------------|----------------------------------------------------------------------------------------------------|----------------|----------------------|--|
|                     | <b>LIDAR Config</b>                                                                                  |                | <b>Temperature</b>   |  |
| Motor RPM:          | $900 \sim$                                                                                           | Main board:    | 35.5 $\degree$ C     |  |
| Angle offset:       | $(0.00 \times 360.00^{\circ})$<br>335<br>ļо                                                          | Recy board:    | 39.1 ℃               |  |
|                     | Set Configs                                                                                          |                |                      |  |
|                     |                                                                                                    |                | <b>Voltage</b>       |  |
|                     | <b>Net Config</b>                                                                                    | CPU core:      | 3.30 V               |  |
| Host IP & Port:     | 8 2368<br>192.168.1.10                                                                               | Recy board:    | 156.49 V             |  |
| DHCP:               | O OFF<br>ON                                                                                          |                |                      |  |
| LIDAR IP:           | 192.168.1.100                                                                                        |                | <b>Miscellaneous</b> |  |
| Net Mask:           | 255.255.255.0                                                                                        | Motor speed:   | 900.3                |  |
| Gateway:            | 192.168.1.1                                                                                          | Points/Circle: | 720                  |  |
| NTP:                | $\odot$ ON<br>OFF                                                                                    |                |                      |  |
| NTP server:         | 0.0.0.0                                                                                              |                |                      |  |
|                     |                                                                                                    |                |                      |  |
|                     | <b>Set Networks</b>                                                                                  |                |                      |  |
|                     |                                                                                                    |                |                      |  |
|                     |                                                                                                    |                |                      |  |

图 9. 网页参数配置

### <span id="page-14-0"></span>8.2 上位机软件参数配置

点云成图可视化软件界面如下图所示,详细使用方法请参见 OleView 软件根目录下说明书。

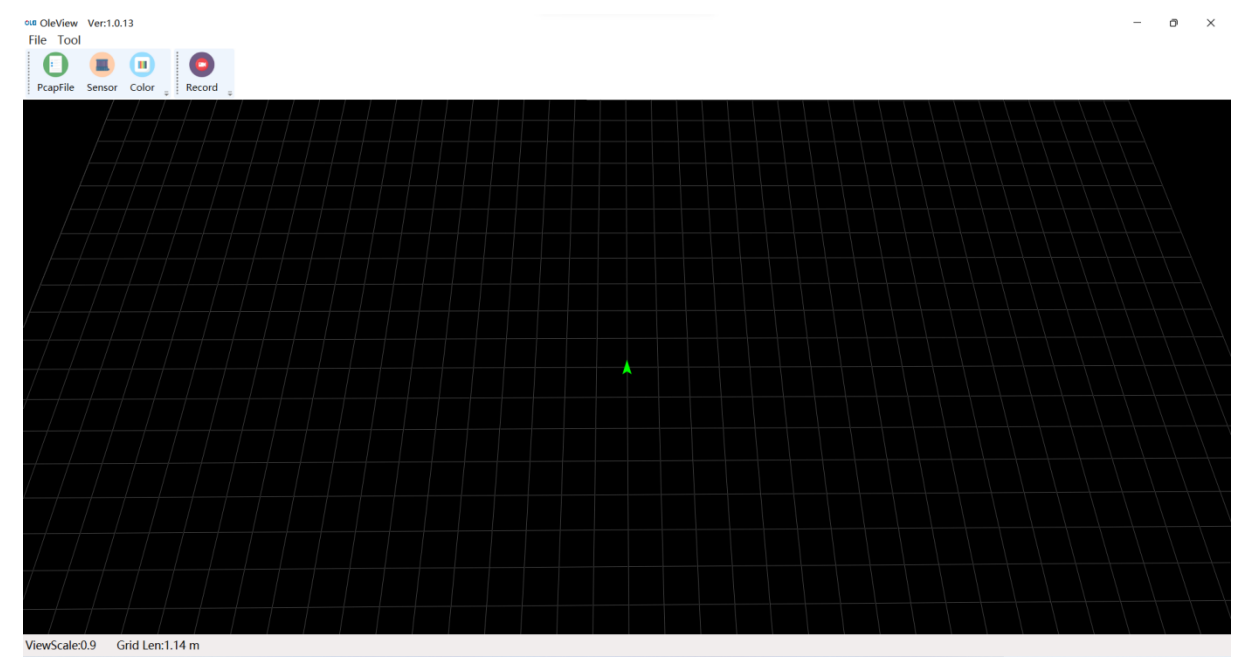

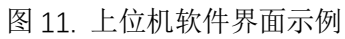

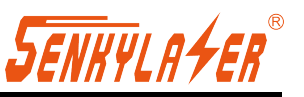

由于产品会持续更新,网页设置界面及上位机软件界面可能会有变化,以实际内容为准。

### <span id="page-15-0"></span>8.3 固件参数配置

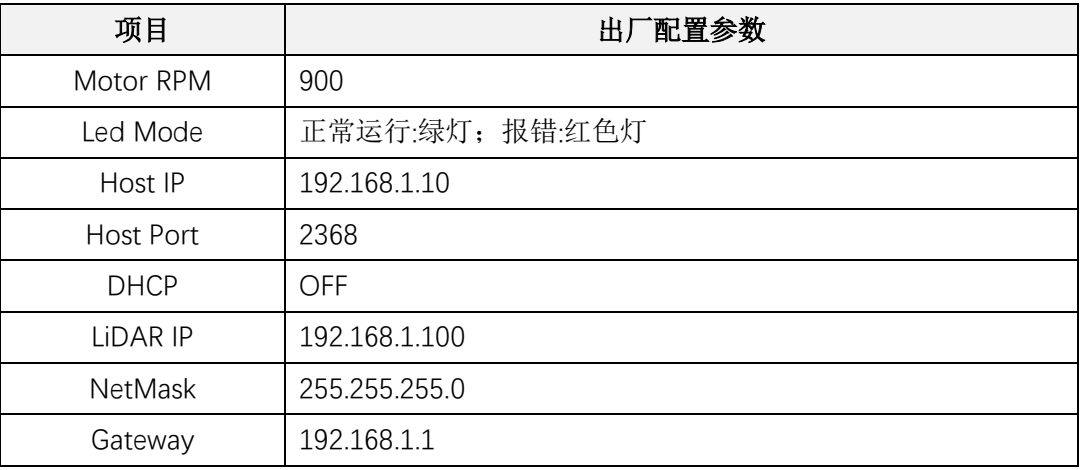

表 3. VF1-25 出厂配置参数

### <span id="page-15-1"></span>8.4 驱动与 SDK

**ROS(1.0):** Driver

Windows: SDK 基于 C++源代码; C#源代码; Python 源代码。

下载地址: [http://cn.ole-systems.com/](http://cn.ole-systems.com/list-download.php?tp_id=16) – 资源下载 - VF 2D 360°激光雷达。

### <span id="page-15-2"></span>**9** 问题排查

| 问题        | 排查方法                           |
|-----------|--------------------------------|
|           | 确认电源连接是否正常                     |
| 激光雷达无法扫描  | 确认电源电压是否满足 12~30VDC            |
|           | 若上述两项均正常, 请联系 OLEI             |
|           | 确认网络连接是否正常                     |
|           | 确认数据接收端的 IP 设置是否正确             |
|           | 尝试利用第三方数据抓取工具验证是否可以正常获取数据      |
| 激光雷达扫描无数据 | 确认是否仅开启一个激光雷达软件<br>$\bullet$   |
|           | 确认数据接收端防火墙是否关闭, 或者是否有其他安全软件或进程 |
|           | 阻扰数据传导                         |
|           | 若上述情况均正常, 请联系 OLEI             |

表 4. 问题排查

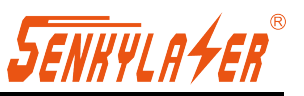

# <span id="page-16-0"></span>附录 **A**: 数据包

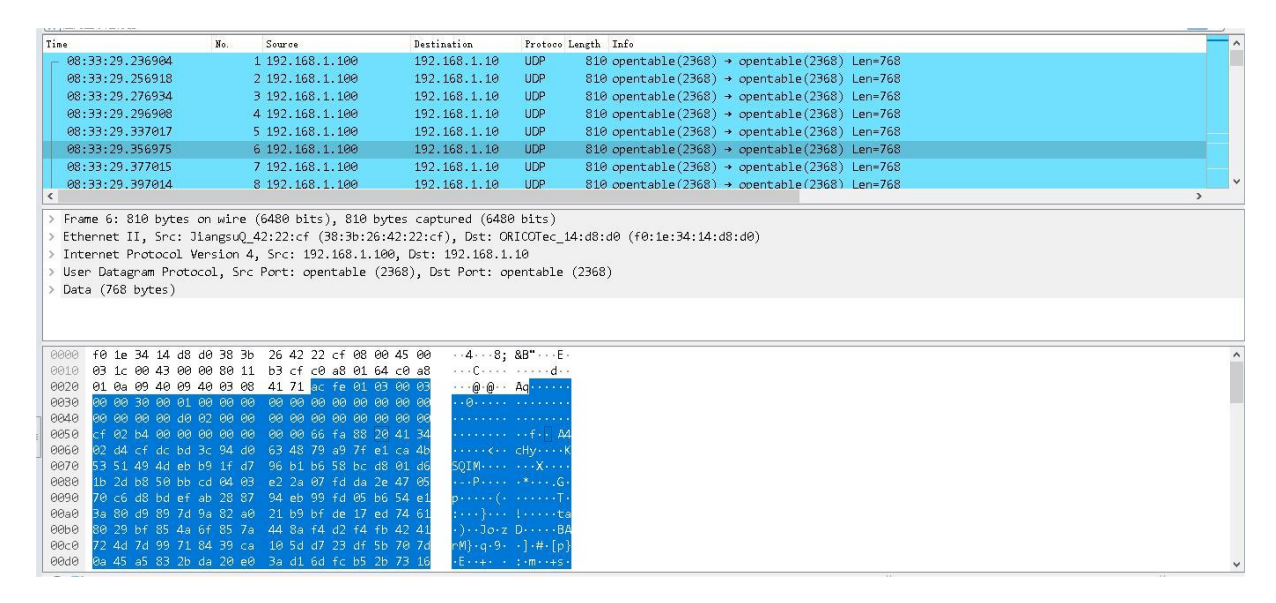

图 12. 数据包示例

## <span id="page-16-1"></span>附录 **B**: **VF1-25** 机械尺寸

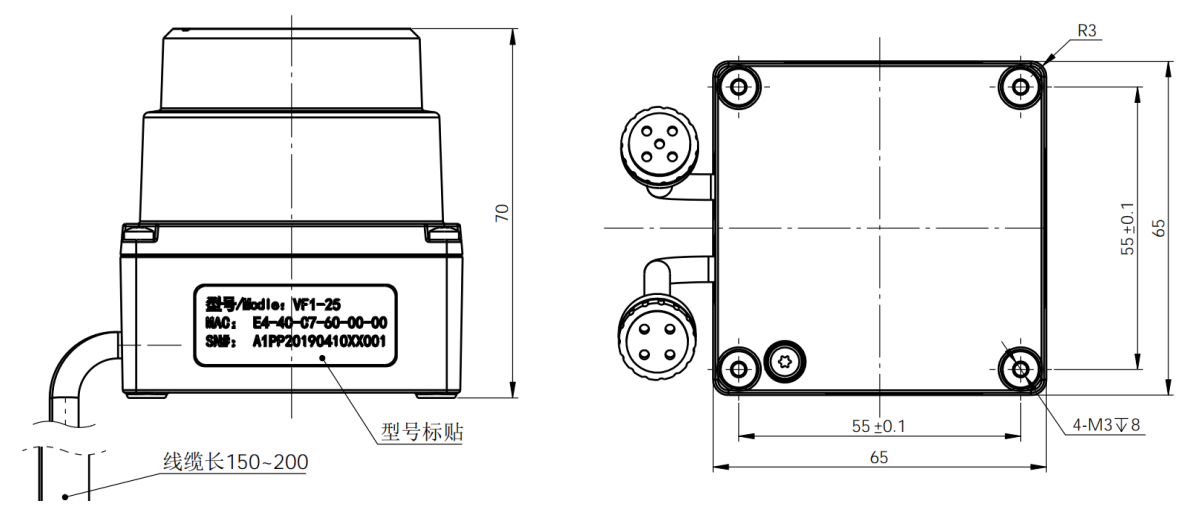

图 13. 机械尺寸图

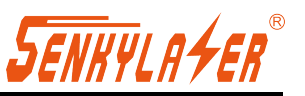

# <span id="page-17-0"></span>附录 **C**: 固件升级

在本附录中将展示如何使用 LidarUpgrade2D 升级 VF 系列雷达的固件版本。

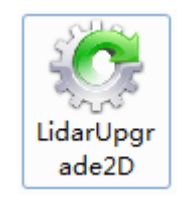

图 15. 软件图标

**D.1** 软件功能

用于 2D 雷达 VF 系列固件升级。

- **D.2** 软件运行环境
- Windows 7,8,10
- .Net framework 4.5.2
- **D.3** 软件操作
- 1. 正确连接雷达。检查雷达通讯是否正常;
- 2. 单击 File Information 信息框或将固件文件拖入。固件文件正确载入将会提示对应固件的相关信
	- 息。否则视为失败。

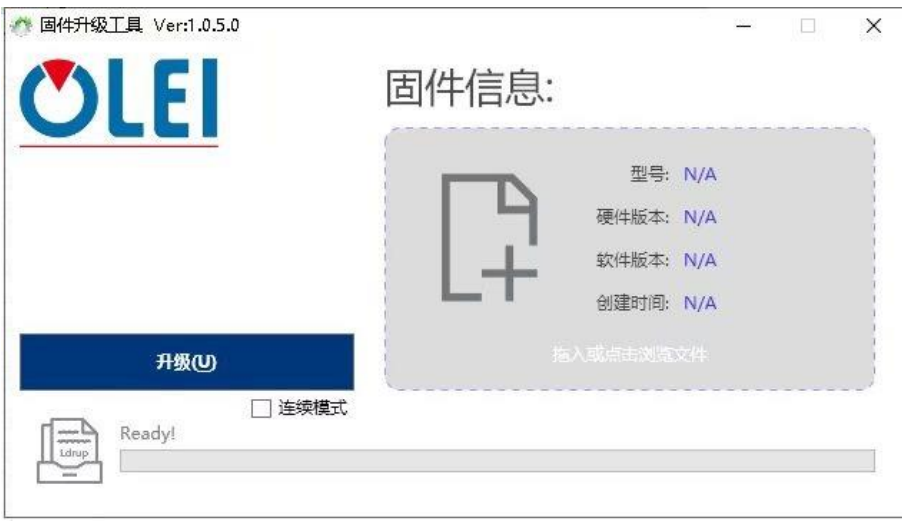

图 16. 升级软件界面

- 3. 点击'Upgrade'按钮后,雷达上电,将会执行固件写入操作。
- 4. 勾选'Continuous mode'选项,升级结束后会自动等待下次升级,可用于批量升级雷达固件。

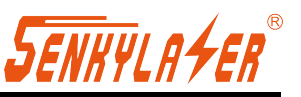

# <span id="page-18-0"></span>附录 **D**: 机械安装建议

安装激光雷达时,需注意以下事项:

- 1. 现场使用时请先撕掉雷达窗罩上的透明保护膜。
- 2. 使其尽可能不受冲击和振动的影响。
- 3. 使其不暴露于任何直射阳光(窗户、天窗)或任何其他热源。这样可以防止设备内部温度升高。
- 4. 用于固定激光雷达的安装底座建议尽可能的平整,不要出现凹凸不平的现象。
- 5. 安装底座上的定位柱应严格遵循激光雷达底部定位柱的深度,定位柱的高度不能高于 4mm。 安装底座的材质建议使用铝合金材质,有助于激光雷达的散热。
- 6. 激光雷达安装的时候,如果激光雷达上下面都有接触式的安装面,请确保安装面之间的间距 大于激光雷达的高度,避免挤压激光雷达。
- 7. 激光雷达固定安装的时候,倾斜角度不建议超过 90 度,倾斜角度过大会对激光雷达的寿命造成 影响。
- 8. 激光雷达安装走线的时候,不要将雷达上面的线拉的太紧绷,需要保持线缆具有一定的松弛。
- 9. 为了避免激光雷达之间相互干扰对测量精度的任何影响,我们建议如下例安装,以 VF1-25 为示 例。

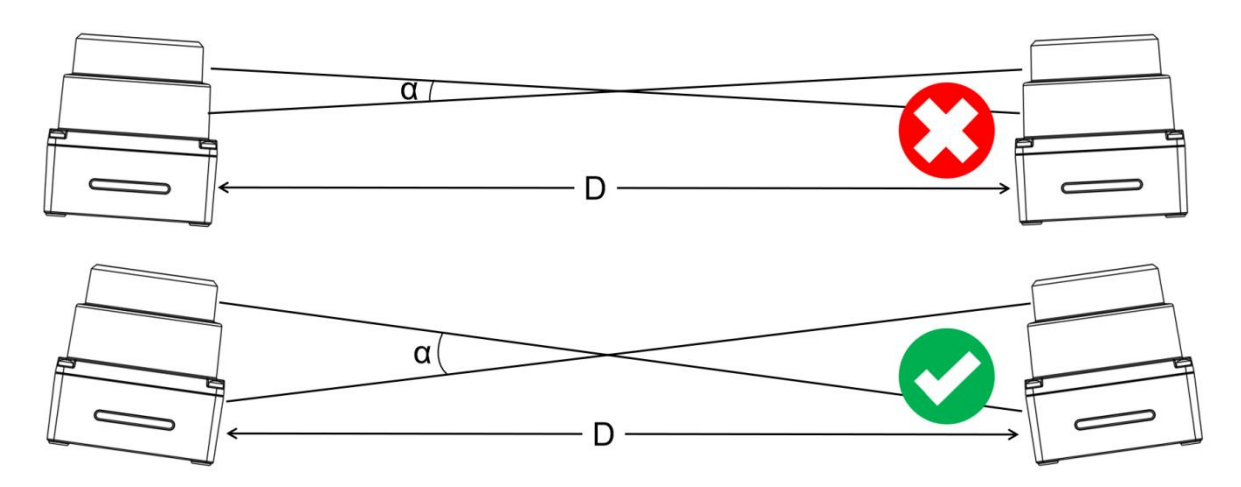

图 17. 多激光雷达同平面防止光路串扰

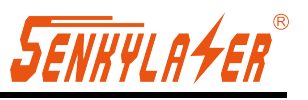

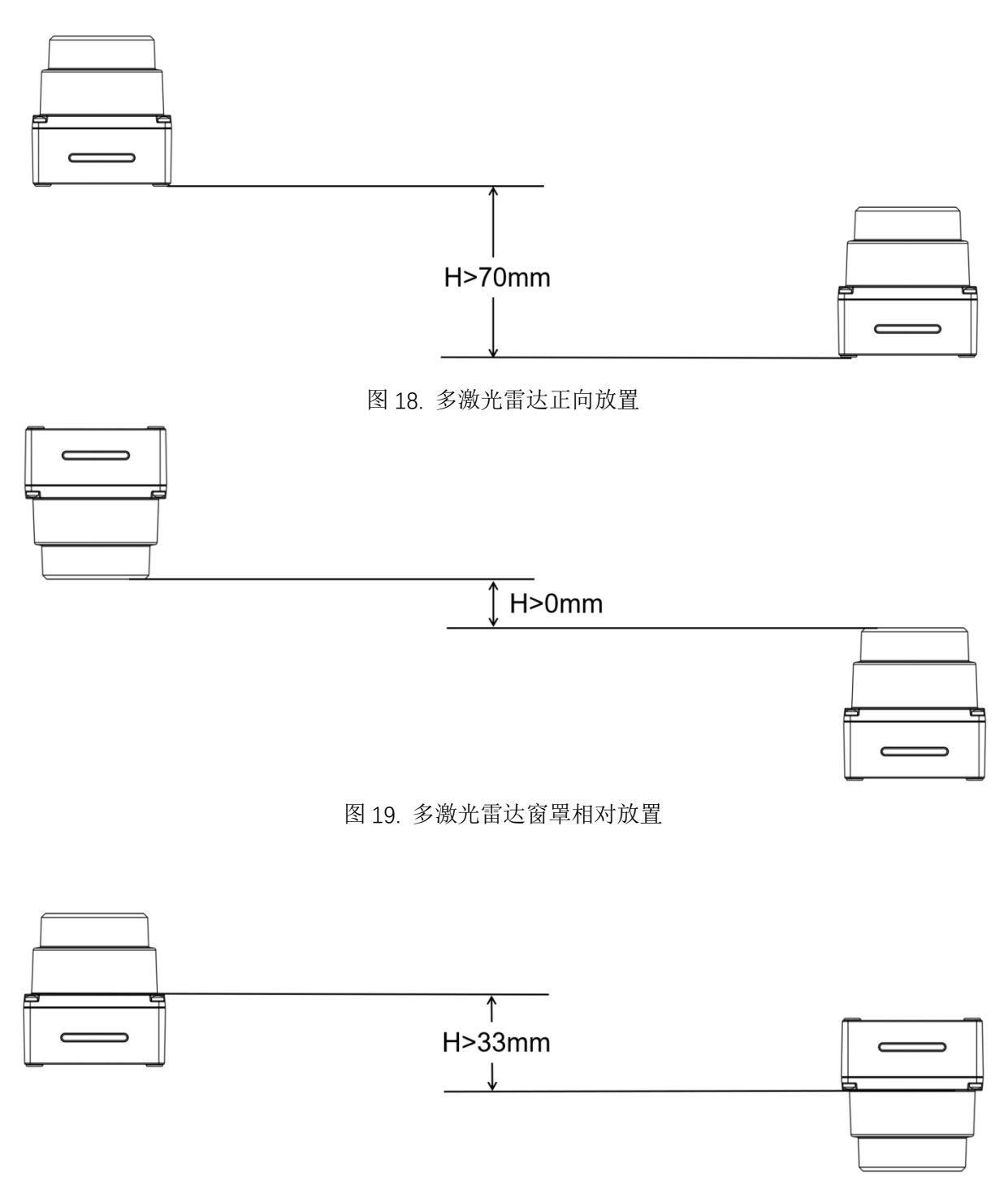

图 20. 多激光雷达底部相对放置

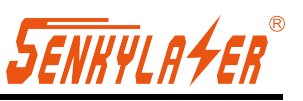

2D 激光雷达出射及接收位置距底面的位置如下图:

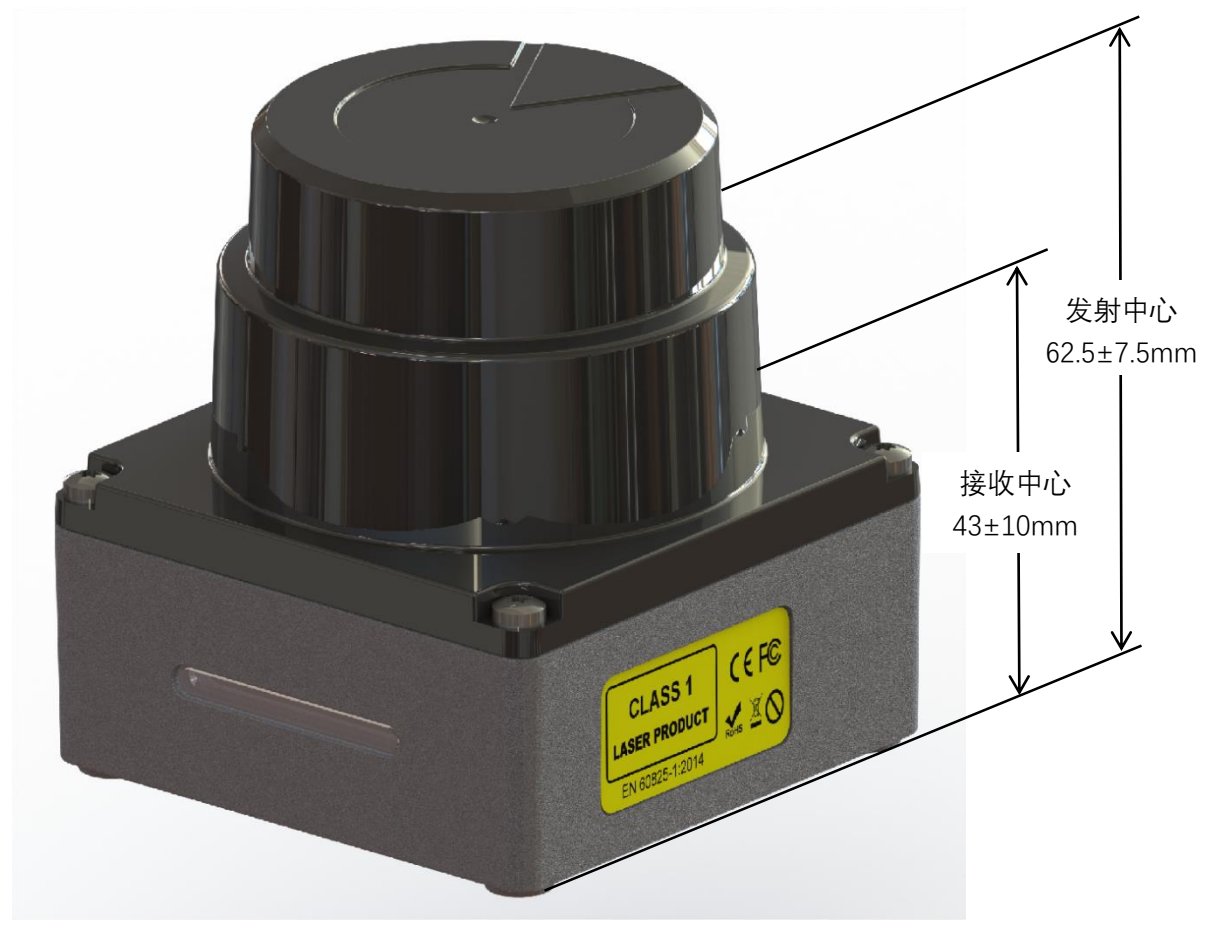

图 21. VF1-25 出光位置和接收位置

## <span id="page-20-0"></span>附录 **E**: 传感器的清洁

为了能够准确地感知周围环境,OLE-LiDAR 需要保持洁净,特别是环形的防护罩。

#### <span id="page-20-1"></span>**E.1** 注意事项

请在清理 OLE-LiDAR 前仔细并完整的阅读本附录 F 的内容,否则不当的操作可能会损坏设备。

#### <span id="page-20-2"></span>**E.2** 需要的材料

- 1. 洁净的纤维布
- 2. 装有中性的温洗皂液的喷雾
- 3. 装有洁净的水的喷雾
- 4. 异丙醇溶济

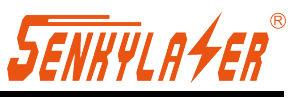

5. 干净的手套

### <span id="page-21-0"></span>**E.3** 清洁方法

如果雷达的表面只是粘附了一些灰尘/粉尘,可直接用洁净的纤维布粘少量的异丙醇溶液,然后 轻轻地对雷达表面拭擦清洁,再用一块干燥洁净的纤维布将其擦干。

如果雷达表面沾上了泥浆等块状异物,首先应使用洁净水喷洒在雷达脏污部位表面让泥浆等 异物脱离(注意:不能直接用纤维布将泥浆擦掉,这样做可能会划伤表面特别是防护罩表面)。其 次用温的肥皂水喷洒在脏污部位,因肥皂水的润滑作用可加速异物的脱离。再次用纤维布轻轻试擦 雷达表面,但注意不要擦伤表面。最后用洁净的水清洗雷达表面肥皂的残留(如果表面仍有残留, 可用异丙醇溶液对其再次清洁),同时用一块干燥的微纤微布擦干。

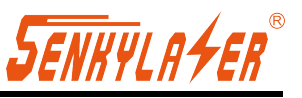

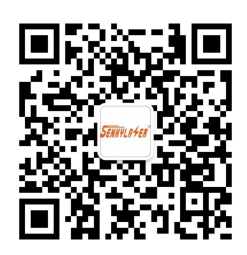

官方微信

有关规格等的变化,恕不另行通知!

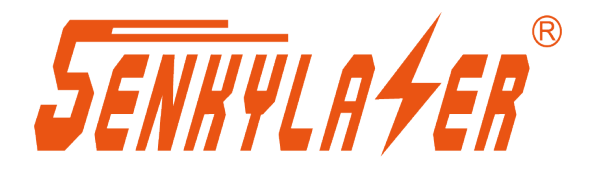

Shanghai Shenji Optoelectronics Technology Co., Ltd.

838 A 302

Email: sal es @shsenky.com Web: www.shsenky.com

021-60340122

©版权所有:

发布: 2023-05